### КРАТКОЕ РУКОВОДСТВО ДИСПЕТЧЕР ЗАКАЗОВ

Диспетчер заказов Infomedia предоставляет широчайшие возможности для работы с заказами клиентов. Получить доступ к диспетчеру заказов можно на целевой странице Infomedia. Для начала работы ознакомьтесь с основными экранами.

#### ВЫБОР ЗАКАЗОВ

1 2

3

4

После входа в диспетчер заказов первым отображается экран выбора заказов. Просматривайте сводную информацию о своих заказах и их статусах.

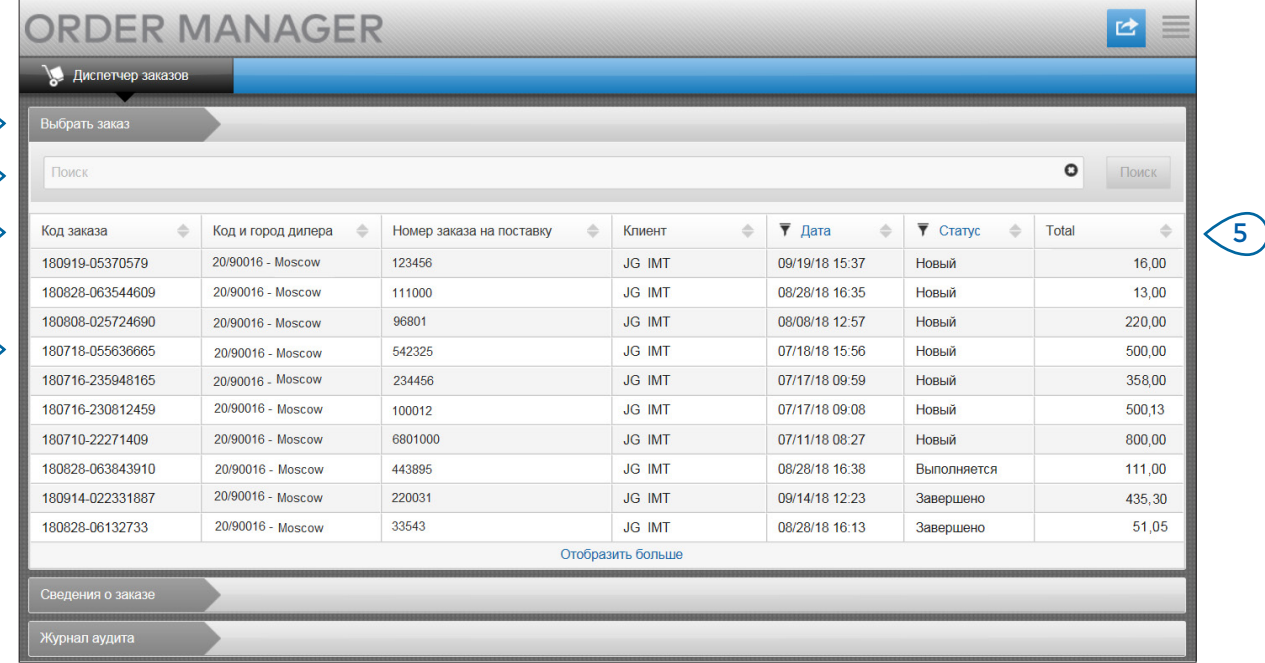

### **MICROCAT.** Market<sub>-</sub>

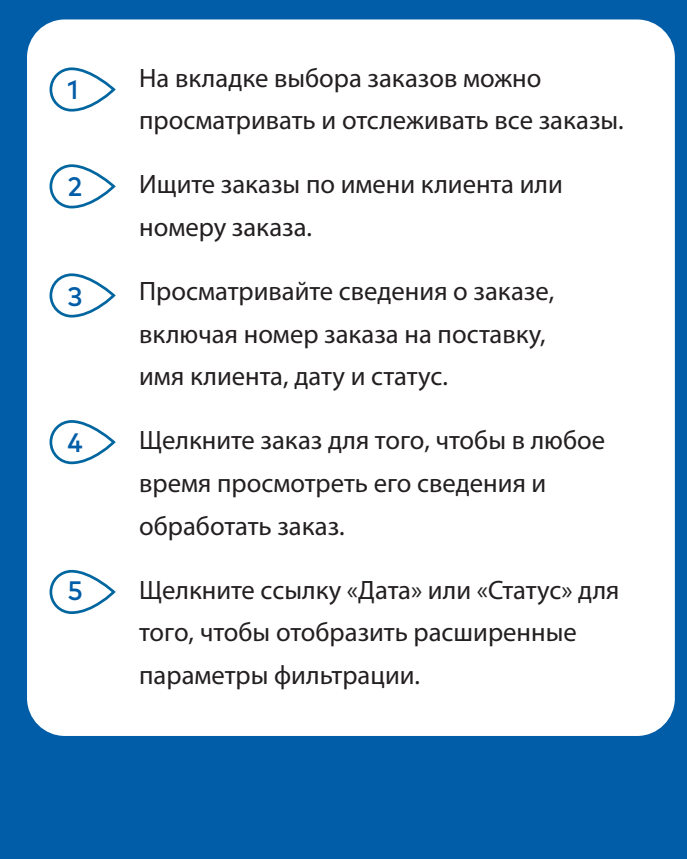

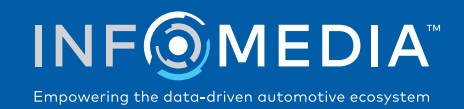

#### СВЕДЕНИЯ О ЗАКАЗЕ

На вкладке «Сведения о заказе» можно просматривать и обрабатывать заказы. Просто щелкните ссылку «Статус» для того, чтобы изменить статус заказа. Вы можете печатать заказы, отправлять по эл. почте, а также передавать их. При сохранении заказа соответствующая запись появится в журнале аудита.

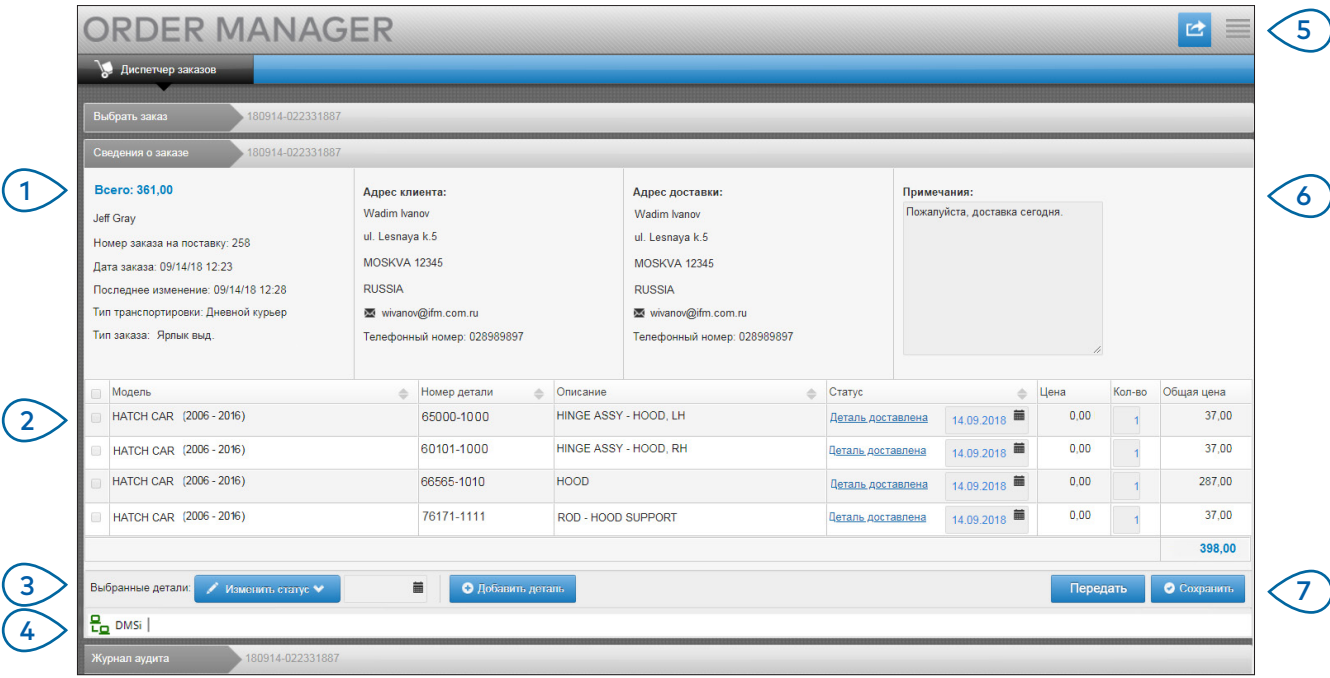

# **MICROCAT.** Market<sub>-</sub>

- $^{\prime}$  1 На вкладке «Сведения о заказе» можно просмотреть и обработать заказ. Просматривайте сведения о клиенте и транспортировке.
- $(2)$ Просматривайте сведения о детали, включая номер детали, ее описание, статус и цену. Отметьте галочкой детали, которые должны быть обработаны.
- $\left( 3\right)$ Измените статус отмеченных галочками деталей и выберите дату. Для того чтобы добавить больше деталей в заказ, щелкните **Добавить деталь**.
- 4 Убедитесь в том, что Диспетчер заказов подключен к системе Infomedia DMSi.
- $\binom{5}{5}$ Щелкните значок <sup>с</sup> для печати заказа или отправки клиенту информацию об обновлении статуса заказа по эл. почте.
- 6 Просматривайте примечания к заказам от клиентов.
- $(7)$

Передавайте детали напрямую в DMS. Вы также можете в любое время сохранить заказ.

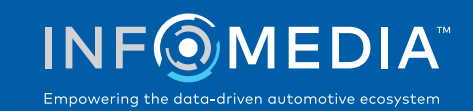

### НАСТРОЙКИ

Экран настроек используется для того, чтобы включить функцию уведомлений по эл. почте о новых заказах и установить параметры интеграции с DMS.

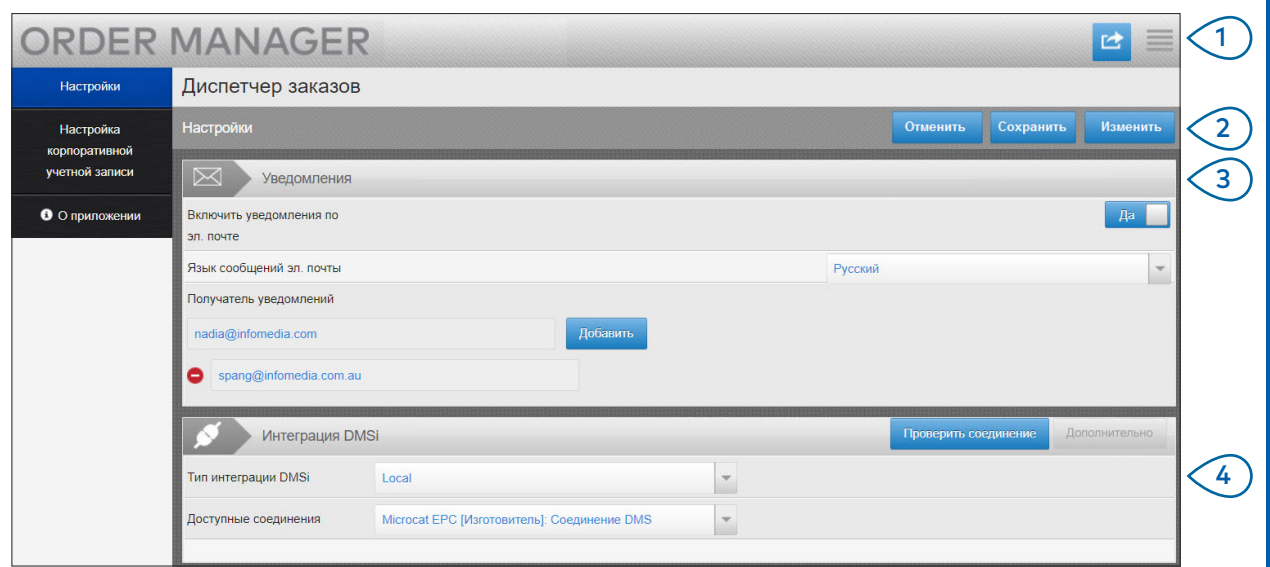

# **MICROCAT.** Market<sub>-</sub>

- $(1)$ Щелкните значок для того, чтобы перейти к экрану настроек.
- $(2)$ Щелкните **Изменить** для ввода настроек эл. почты и DMSi, а затем щелкните **Сохранить**.
- $\binom{3}{ }$ Включите функцию уведомлений по эл. почте, используя переключатель «Да», и введите адрес эл. почты. Вы можете ввести несколько адресов эл. почты.
- $\binom{4}{ }$ Выберите подходящий **Тип интеграции DMSi**  и необходимый вариант в списке **Доступные соединения**.

Для того чтобы интеграция DMS могла работать с Диспетчером заказов, необходимо установить службу Infomedia DMSi и настроить ее интеграцию с Microcat EPC.

Для получения дополнительной информации об интеграции DMS сверьтесь с руководством DMS по Диспетчеру заказов, представленным в Центре визуальных материалов: [https://media.infomedia.com.au.](https://media.infomedia.com.au/ru/?product=market)

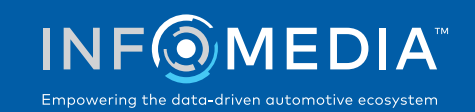